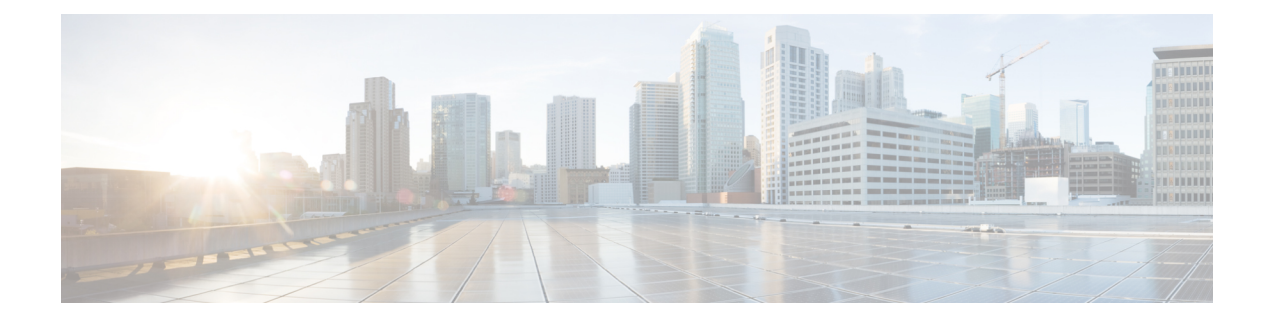

# **Configuring Aggressive Load Balancing**

- Finding Feature [Information,](#page-0-0) page 1
- [Restrictions](#page-0-1) for Aggressive Load Balancing, page 1
- Information for [Configuring](#page-1-0) Aggressive Load Balancing Parameters, page 2
- How to Configure [Aggressive](#page-2-0) Load Balancing, page 3
- [Monitoring](#page-3-0) Aggressive Load Balancing, page 4
- Examples: Aggressive Load Balancing [Configuration,](#page-3-1) page 4
- Additional References for [Aggressive](#page-4-0) Load Balancing, page 5
- Feature History and Information For Performing Aggressive Load Balancing [Configuration](#page-5-0) , page 6

### <span id="page-0-0"></span>**Finding Feature Information**

Your software release may not support all of the features documented in this module. For the latest feature information and caveats, see the release notes for your platform and software release.

Use Cisco Feature Navigator to find information about platform support and Cisco software image support. To access Cisco Feature Navigator, go to [http://www.cisco.com/go/cfn.](http://www.cisco.com/go/cfn) An account on Cisco.com is not required.

### <span id="page-0-1"></span>**Restrictions for Aggressive Load Balancing**

- You can configure aggressive load balancing only from the command-line interface.
- Aggressive load balancing is disabled by default, you must enable it manually.
- You can enable load balancing either separately or together with the band select configurations.
- When the band select is enabled on the dual-band clients, the load balancing parameter selects only the lowest load radio from 5-GHz radios. For the 2.4-GHz clients, there is no probe information of the client on 5 GHz and therefore the load balancing algorithm can only be selected between radio on 2.4 GHz.
- You can operate load balancing of clients between access points on the same controller but not for the clients between access points on the different controller.

• The load balancing uses an existing association denial mechanism based on the number of client on the radio and the band select is implemented by the distributed probe response suppression on the access point only.

## <span id="page-1-0"></span>**Information for Configuring Aggressive Load Balancing Parameters**

### **Aggressive Load Balancing**

Enabling aggressive load balancing on the controller allowslightweight access pointsto load balance wireless clients across access points. You can enable aggressive load balancing using the controller.

When a wireless client attempts to associate to a lightweight access point, association response packets are sent to the client with an 802.11 response packet including status code 17. The code 17 indicates that the AP is busy. The AP responds with an association response bearing 'success' if the AP threshold is not met, and with code 17 (AP busy) if the AP utilization threshold is reached or exceeded and another less busy AP heard the client request.

For example, if the number of clients on AP1 is more than the number of clients on AP2 plusthe load-balancing window, then AP1 is considered to be busier than AP2. When a client attempts to associate to AP1, it receives an 802.11 response packet with status code 17, indicating that the access point is busy, and the client attempts to associate to a different access point.

You can configure the controller to deny client associations up to 10 times (if a client attempted to associate 11 times, it would be allowed to associate on the 11th try). You can also enable or disable load balancing on a particular WLAN, which is useful if you want to disable load balancing for a select group of clients (such as time-sensitive voice clients).

The maximum number of client associations that the access points can support is dependent upon the following factors:

- The maximum number of client associations differs for lightweight and autonomous Cisco IOS access points.
- There may be a limit per radio and an overall limit per AP.
- AP hardware (the 16-MB APs have a lower limit than the 32-MB and higher APs)

The Client Association Limits for Lightweight Access Points are as follows:

- For 16-MB APs, the limit is 128 clients per AP. This limit is applicable to 1100 and 1200 series APs.
- For 32-MB and higher APs, there is no per-AP limit.

The maximum Client Association Limits per-radio for all of the Cisco IOS APs is 200 associations.

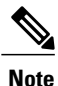

With 32-MB and higher lightweight Cisco IOS APs, with two radios, up to  $200 + 200 = 400$  associations are supported.

The maximum Client Association Limits per Autonomous Cisco IOS access point is around 80 to 127 clients per AP. This number varies depending on the following factors:

- AP model (whether it is 16 MB or 32 MB or higher)
- Cisco IOS software release
- Hardware configuration (two radios use more memory than one)
- Enabled features (WDS functionality in particular)

The per-radio limit is about 200 associations. One association will likely hit the per-AP limit first. Unlike Cisco Unified Wireless Network, autonomous Cisco IOS supports per-SSID/per-AP association limits. This limit is configured using the max-associations CLI, under dot11 SSID. The maximum number is 255 associations (which is also the default number).

### <span id="page-2-0"></span>**How to Configure Aggressive Load Balancing**

### **Configuring Aggressive Load Balancing**

#### **SUMMARY STEPS**

- **1. configure terminal**
- **2. wireless load-balancing window** *client-count*
- **3. wireless load-balancing denial** *denial-count*
- **4. end**
- **5. wlan** *wlan\_profile\_name wlan\_ID SSID\_network\_name* **load-balance**
- **6. end**

#### **DETAILED STEPS**

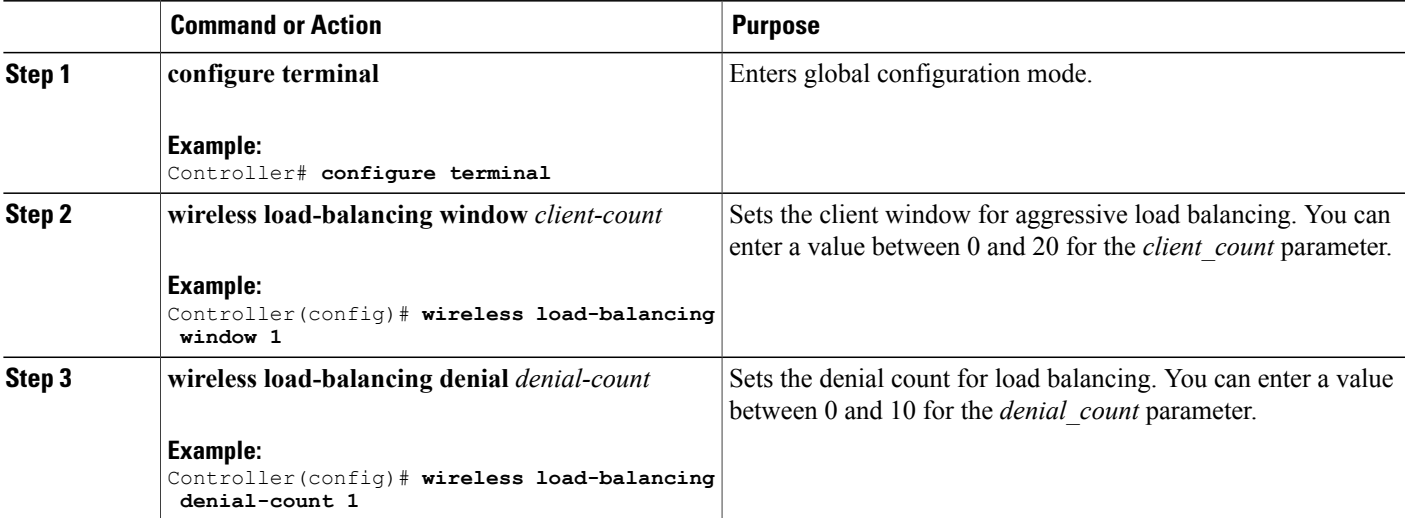

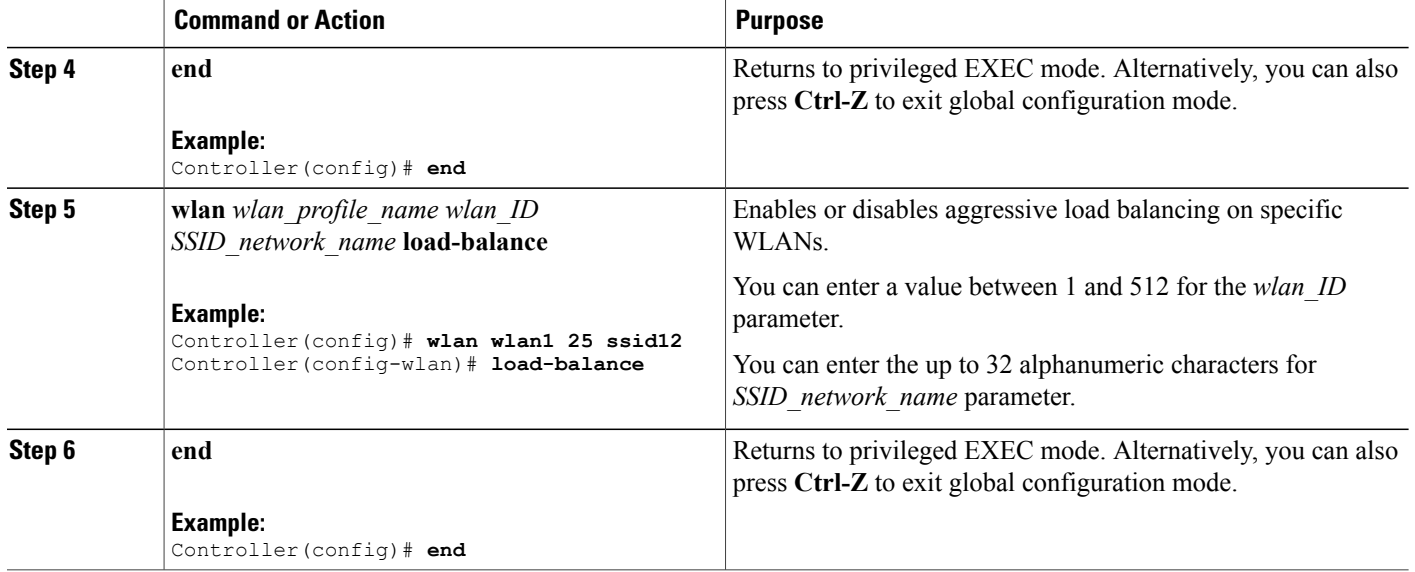

## <span id="page-3-0"></span>**Monitoring Aggressive Load Balancing**

This section describes the new command for aggressive load balancing.

The following command can be used to monitor aggressive load balancing on the controller.

#### **Table 1: Monitoring Aggressive Load Balancing Command**

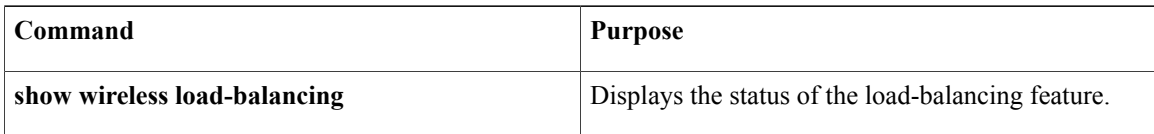

## <span id="page-3-1"></span>**Examples: Aggressive Load Balancing Configuration**

This example shows how to configure the load balancing denial count:

```
Controller# configure terminal
Controller(config)# wireless load-balancing denial-count 1
Controller(config)# end
Controller# show wireless load-balancing
```
This example shows how to configure the client window for aggressive load balancing:

```
Controller# configure terminal
Controller(config)# wireless load-balancing window 1
Controller(config)# end
Controller# show wireless load-balancing
```
This example shows how to configure load balancing on specific WLAN:

```
Controller# configure terminal
Controller(config)# wlan wlan1 25 ssid12
Controller(config-wlan)# load-balance
Controller(config)# end
Controller# show wireless load-balancing
```
## <span id="page-4-0"></span>**Additional References for Aggressive Load Balancing**

#### **Related Documents**

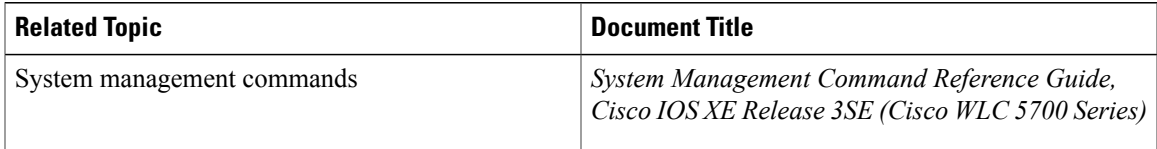

#### **Standards and RFCs**

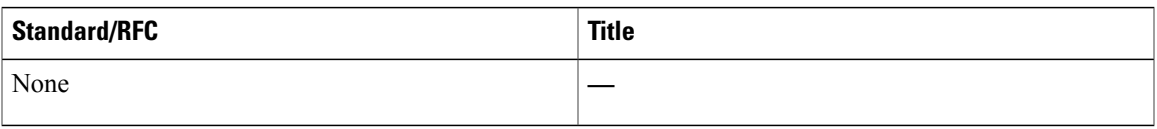

#### **MIBs**

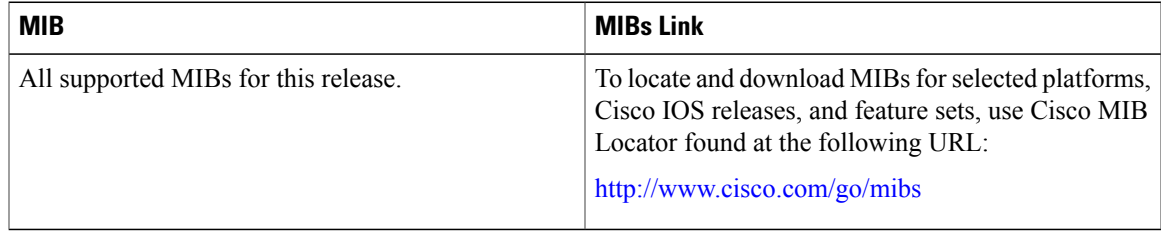

#### **Technical Assistance**

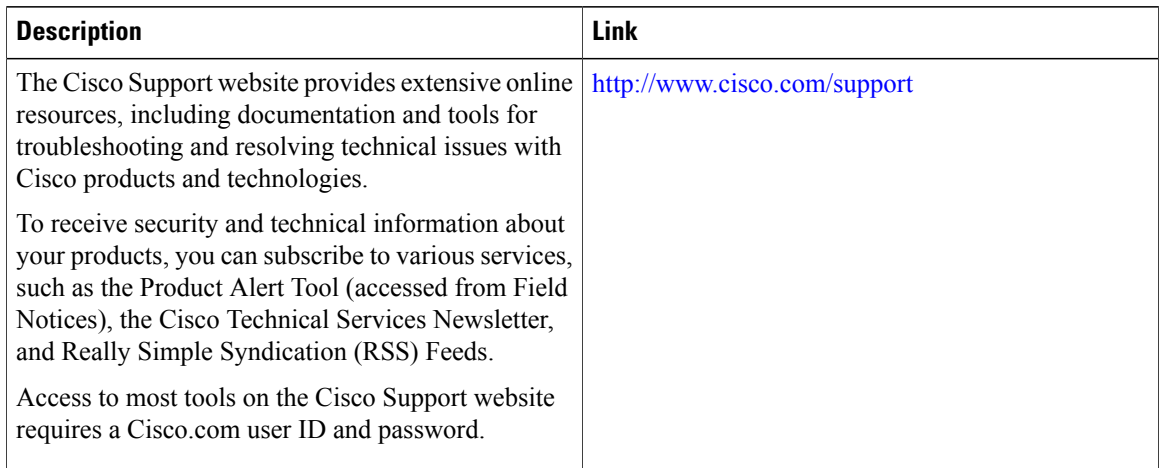

# <span id="page-5-0"></span>**Feature History and Information For Performing Aggressive Load Balancing Configuration**

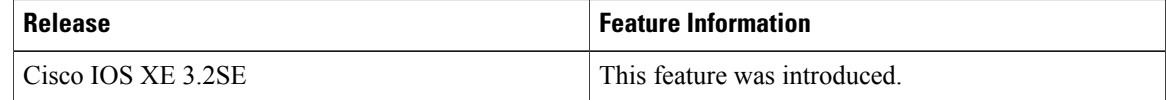